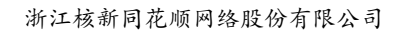

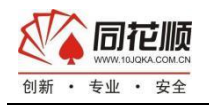

# 中信期货同花顺期货通(PC)用户手册

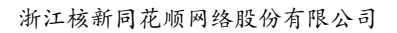

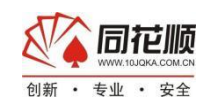

# 中信期货同花顺期货通(PC)使用说明书

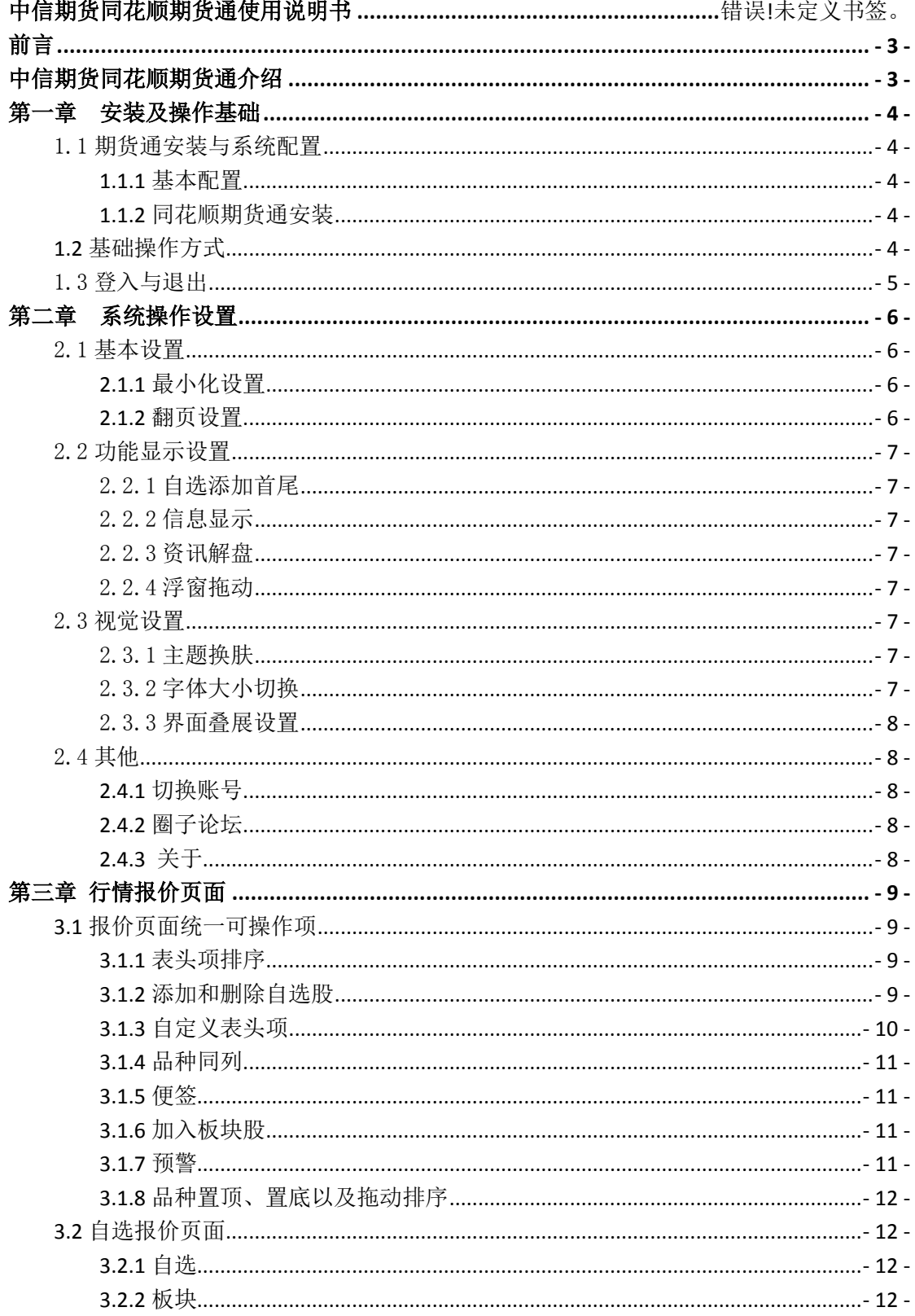

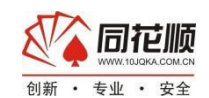

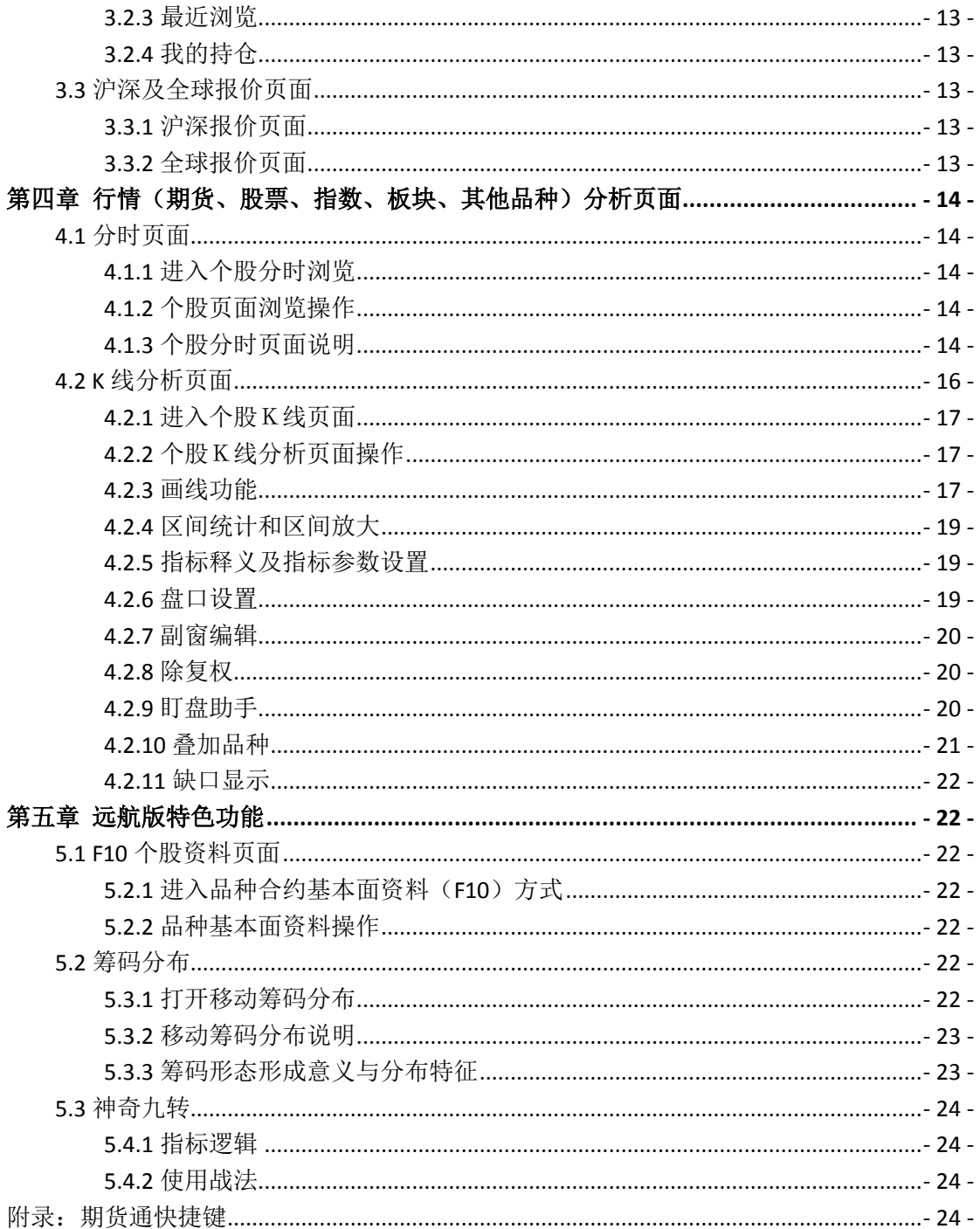

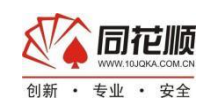

# <span id="page-3-0"></span>前言

# <span id="page-3-1"></span>中信期货同花顺期货通(**PC**)介绍

中信期货同花顺期货通是一套主要用来接收期货行情和期货信息,进行基本分析和技术 分析的超级信息信息平台,该软件把行情、交易和资讯完美结合,与时俱进的提供众多深入 市场而又简单有效的分析功能。

 中信期货同花顺期货通软件包含了证券分析软件的所有基本功能,并独创了以下特色功 能:

- 1、智能交易一利用智能技术最大化方便用户进行交易
- 2、盘面分析-时刻把行情强弱
- 3、核心指标-主力资金、牛熊线、神奇九转
- 4、极速行情-毫秒级的行情信息传递
- 5、期商支持-支持绝大部分主流期商
- 6、实时资讯-产业新闻、宏观新闻、国际新闻
- 7、自定义表头项一依据期货和股票逻辑定义专属表头项

 一直以来,期货通(PC)依托同花顺的大数据中心和 AI 平台致力于打造一款高效智能 的期货软件,帮助投资者在市场中闯出一片自己的天地。

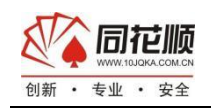

# <span id="page-4-0"></span>第一章安装及操作基础

#### <span id="page-4-1"></span>1.1 期货通安装与系统配置

#### <span id="page-4-2"></span>**1.1.1** 基本配置

CPU: Intel E5200 2.5GHz 操作系统:32 位或者 64 位的 Windows7/8/10 操作系统。 内存:2G 显示器:1366\*768 硬盘空间: 500M 以上硬盘剩余空间

#### <span id="page-4-3"></span>**1.1.2** 中信期货同花顺期货通安装

从中信期货或同花顺期货通官网下载安装包,

- 1)双击安装包进入同花顺安装界面点击"下一步"
- 2)单击浏览选择安装路径(默认安装路径 c: \THS)然后点击"立即安装"
- 3)安装完成后,点击"立即使用"
- 4)自动弹出登录界面

#### <span id="page-4-4"></span>1.2 基础操作方式

此处讲到的都是一些关于"同花顺"最简单,也是最常用的操作。这些操作您将会反 复用到,希望您能熟悉这些操作。

点击/单击:移动鼠标到某目标并按鼠标左键一次,称"点击"该目标。

双击/双点:移动鼠标到某目标,保持位置不变,连按鼠标左键两次,称为"双击"或" 双点"该目标。

左键拖动:移动鼠标到某目标,按下鼠标左键不放,移动鼠标到另一位置后,再放开左 键,称"左键拖动"该目标。

 右键拖动:移动鼠标到某目标,按下鼠标右键不放,移动鼠标到另一位置后,再放开右 键,称"右键拖动"该目标。

键盘操作:下图表格中介绍一些常用的键盘操作方式

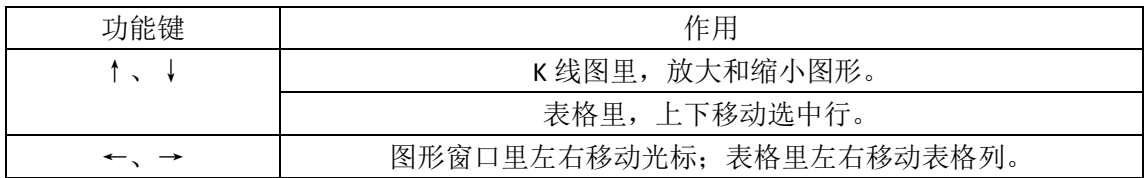

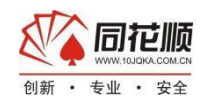

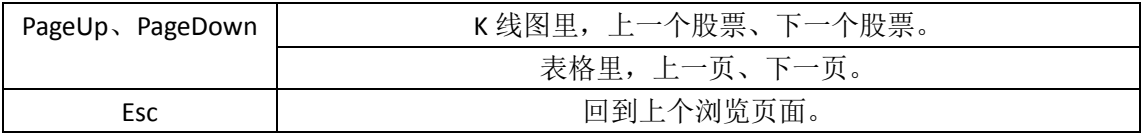

# <span id="page-5-0"></span>1.3 登入与退出

进入系统

要进入"同花顺",有以下几种方法:

双击桌面上的期货通图标,输入账号密码,即可直接进入;

从程序组中进入,即沿着"开始"→"程序"→"同花顺",也可进入本系统。

退出系统

要退出"同花顺",有以下几种方法:

按 Alt+F4 ;

用鼠标点击窗口右上角的关闭按钮"×"。

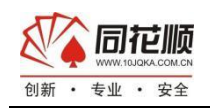

# <span id="page-6-0"></span>第二章 系统操作设置

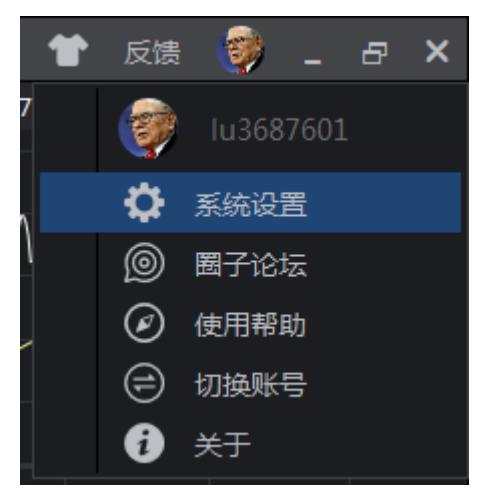

如上图所示,系统设置由此进入。

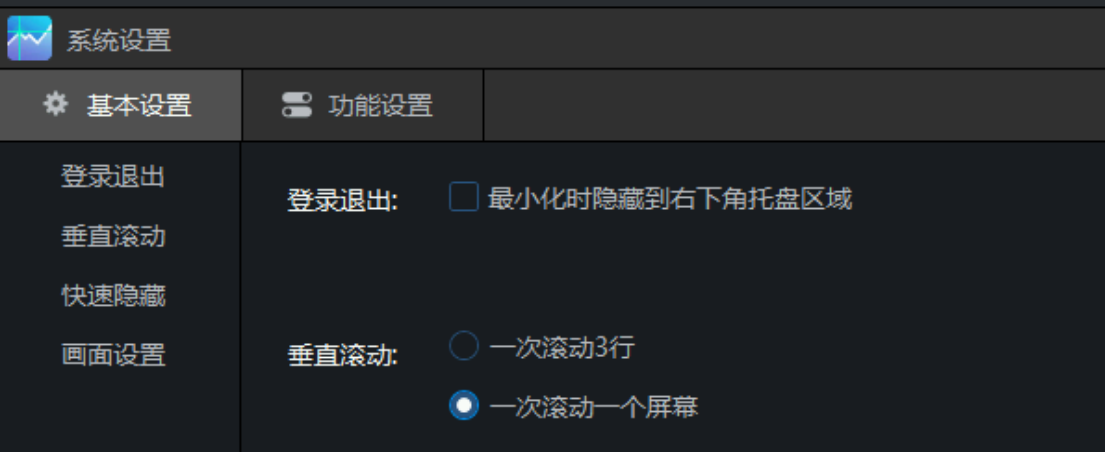

### <span id="page-6-1"></span>2.1 基本设置

#### <span id="page-6-2"></span> **2.1.1** 最小化设置

此处可进行最小化到右下角任务栏和最小化到任务栏的设置,默认是最小化到任务栏区 域,但是在登录退出处进行勾选,则最小化隐藏到右下角任务栏区域。

#### <span id="page-6-3"></span> **2.1.2** 翻页设置

 设置软件列表页翻页的行数,可以设置鼠标滚动一下翻 3 行,或者滚动一下直接翻一页, 可以根据自己的浏览习惯来进行翻页的设置。

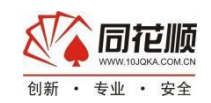

#### <span id="page-7-0"></span>2.2 功能显示设置

<span id="page-7-1"></span>此处为软件的一些显示方面的设置。

#### 2.2.1 自选股添加首尾

<span id="page-7-2"></span>此处可设置添加进一只新的自选股是放到自选股列表的前列还是在自选股列表的末尾。

#### 2.2.2 信息显示

 勾选相应所需要显示的选项,即可将相应功能显示出来。此处可设置:集合竞价、分时 信息地雷、K 线信息地雷、涨停分析、重大事项、股价缺口等功能的显隐。

#### <span id="page-7-3"></span>2.2.3 资讯解盘

 此处可进行系统定时推送资讯的收取与拒绝收取,如不想收到系统推送的解盘消息以及 即时新闻资讯则可以在此处设置 7 天内不再接收此类消息。

#### <span id="page-7-4"></span>2.2.4 浮窗拖动

勾选浮窗拖动,即可对个股 K 线页面的浮窗进行拖动。

#### <span id="page-7-5"></span>2.3 视觉设置

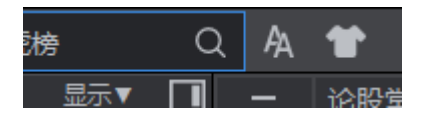

### <span id="page-7-6"></span>2.3.1 主题换肤

 点击右上角衣服图标,即可进行主题皮肤切换,目前支持三个主题皮肤颜色供用户进行 切换,用户可根据自主偏好或者光线原因选择适合自己的主题。三个主题为深灰、怀旧经典、 淡雅。

#### <span id="page-7-7"></span>2.3.2 字体大小切换

点击右上角 AA 图标,可进行大小字体的切换。

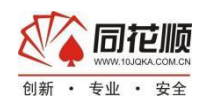

#### <span id="page-8-0"></span>2.3.3 界面叠展设置

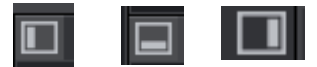

 在产品界面上看到上图所示的三个图标,则意味着该图标所附在的模块可以进行折叠或 展开,根据自己的看盘需要设置哪些模块需要展开或者折叠。

#### <span id="page-8-1"></span>2.4 其他

从右上角用户头像点击进去还有其他设置选项,如下所述。

#### <span id="page-8-2"></span>**2.4.1** 切换账号

点击切换账号会进行用户账号的切换,方便直接切换不同的账号。

#### <span id="page-8-3"></span>**2.4.2** 圈子论坛

 圈子论坛为同花顺的股民讨论社区,此处的为期货通的用户圈子论坛,用户可以在这里 进行相互的讨论,还可以将自己的炒股策略和经验写成帖子进行发布,其他用户可以进行评 论。关于软件的更新说明公告,其他重要通知也都会在此处进行发帖公布。

#### <span id="page-8-4"></span>**2.4.3** 关于

点击关于则可以查看当前软件版本的具体信息,如出现问题需要反馈版本号的时候可以 在此处进行查看。

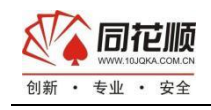

# <span id="page-9-0"></span>第三章 行情报价页面

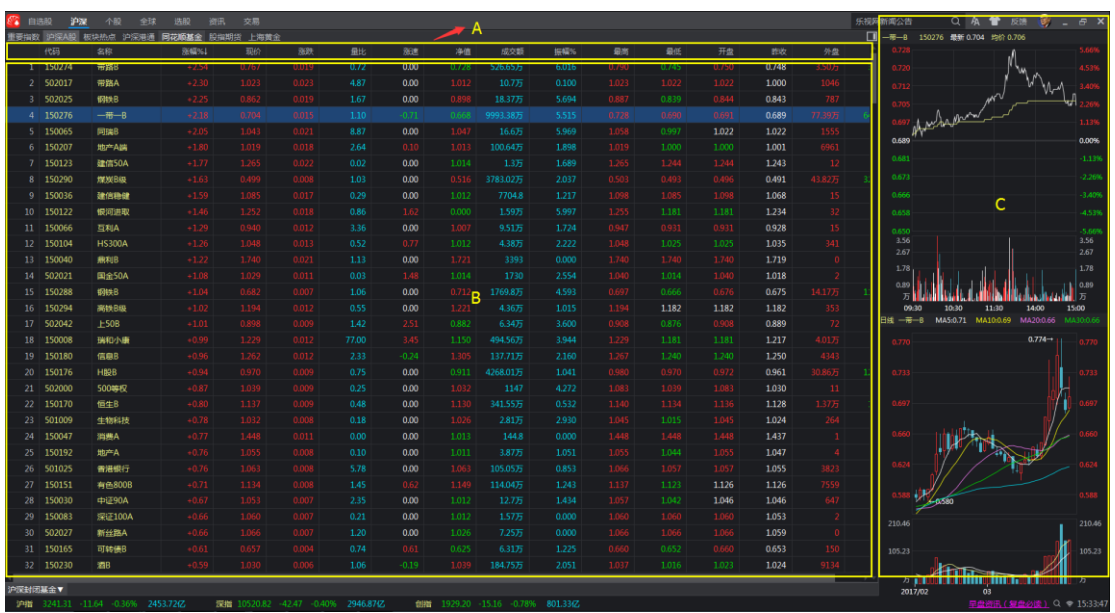

行情报价页面均由图中三个部分组成, A 为表头项, B 为行情列表, C 为当前选中 K 线 和分时预览窗。每一个行情报价页面下有不同种类的行情报价品种,自选股较为特殊。

### <span id="page-9-1"></span>3.1 报价页面统一可操作项

#### <span id="page-9-2"></span>**3.1.1** 表头项排序

表头项释义:表头项指行情列表项的表头,即代码、名称、涨幅、量比等等数据项。 用鼠标进行任意表头项的单击即可按照当前的表头项进行排序,初始状态是默认排序状 态,第一次单击会按降序进行排列,再次单击则会按升序进行排列,如需要返回默认排序状 态,点击表头最左边的排序并且勾选默认排序即可。

在任意行情报价列表项的表头项区域,也就是上图所示 A 处进行右键,即可编辑当前 表头项, 或者选择你自主编辑的表头项。

#### <span id="page-9-3"></span>**3.1.2** 添加和删除自选股

a.添加自选股

在行情列表项对非自选的期货品种(或其他品种,如指数、外汇、股票等)右键即可找 到添加自选的操作按钮。添加进自选股的股票在行情列表中为呈现为白色,而其他期货合约 均为黄色。此外,从行情列表对某个品种合约进行双击进入合约页面,在合约页面下的盘口 股票名字上方有一个+的符号,点击+号也可以添加自选。

#### b.删除自选股

在自选股列表下对期货品种(或其他品种,如指数、基金、股票等)右键即可找到删除

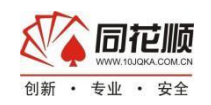

自选股操作按钮。同时也可以在列表下运用 Delete 建进行删除,运用鼠标或键盘↑、↓选 中要删除的期货合约,按下键盘的 Delete 建即可。另外也可以点击位于个股页面盘口处股 票名字上方的—号按钮删除自选股。

# <span id="page-10-0"></span>**3.1.3** 自定义表头项

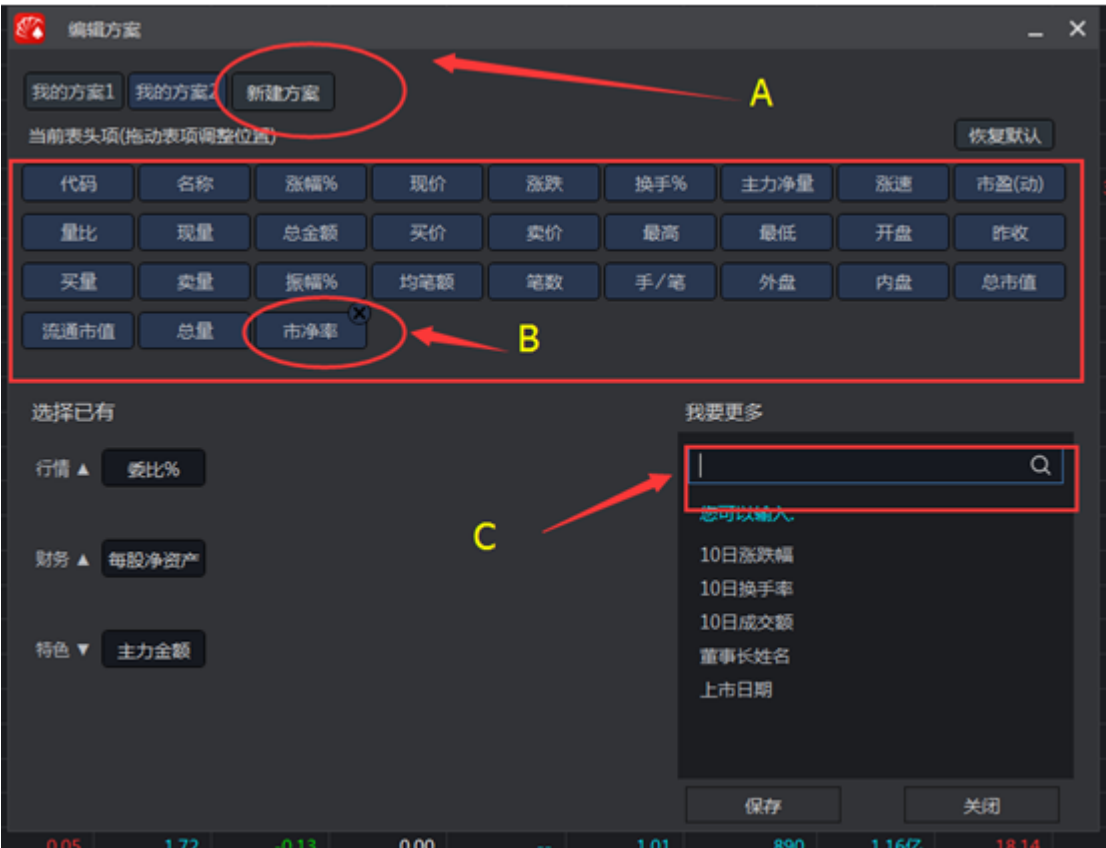

 在行情列表下,在表头项区域(如图红色方框标示)右键单击。点击编辑方案,即可对 当前的表头项进行自定义。可以对现有的表头项以及排序进行替换,生成你自己的表头项方 案。

如图所示:

A:点击新建方案就可以定制多套表头项方案,你可以根据自身的需求定制多套表头项方案, 并且根据你的需要进行切换。

B: 点击 B 区域的任何一个类目, 点击右上方的删除即可将当前的类目进行删除。并且你可 以像 ios 系统一样随意拖动相关类目从而达到排序的目的。

C:在此处可以搜索你所需要的表头项,并且进行添加。

自定义完成之后,在表头项处右键即可选择自己自定义的表头项方案。

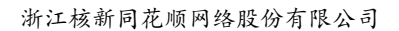

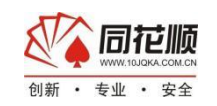

### <span id="page-11-0"></span>**3.1.4** 多品种同列

多品种同列的入口有两个:第一个为在行情列表下右键,点击多品种同列进入。第二个 为在行情列表或者品种合约 K 线分时页面利用快捷键 ctrl+4、ctrl+6、ctrl+9 进入。

 点击品种同列窗口图标,可以选择一次同列多少个品种,目前只支持 4、6、9 三个数量 的同列,后续会增加更多排列组合。另外点击周期按钮可对当前排列组合下的所有股票进行 周期的切换。另外在个股界面进行右击依然可以进行删增自选的操作。

#### <span id="page-11-1"></span>**3.1.5** 便签

 在行情列表下和个股页面下右键即可找到便签,便签可以用来记录一些有关投资的信息 (如注意事项、每日复盘等等),需要的时候可以随时调出来查看。

#### <span id="page-11-2"></span>**3.1.6** 加入板块

 在行情列表下和个股页面下右键即可找到加入板块按钮,点击即可将当前品种加入到板 块股中,通过板块即可查看。

#### <span id="page-11-3"></span>**3.1.7** 预警

在任意可操作行情列表页以及品种合约分时或 K 线页面点击鼠标右键即可调出行情预 警功能,这样你就可以监控你所关注的品种了。

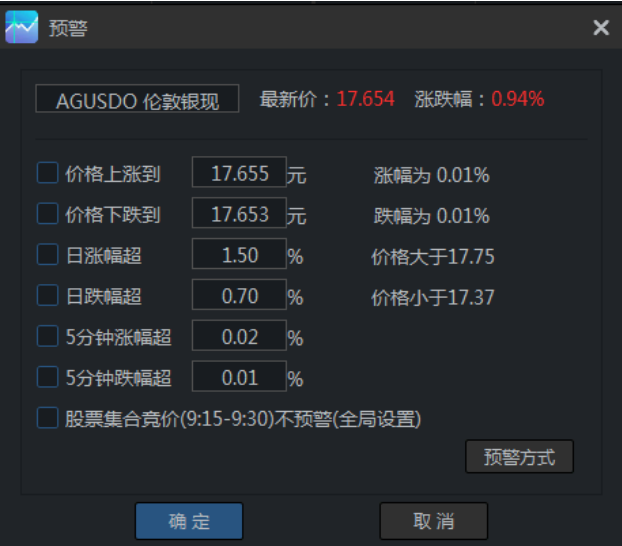

如图所示,可以对具体品种合约的现价、实时涨跌幅以及五分钟涨跌幅进行监控。点 击预警方式还可以选择弹出警报框或者是发出警报声音两种方式进行预警提醒。

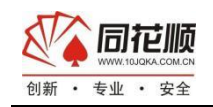

#### <span id="page-12-0"></span>**3.1.8** 合约置顶、置底以及拖动排序

 在列表页面可以通过鼠标右键来对当前选中项进行置顶和置底的操作,同时也可以通过 鼠标单击拖动的操作来移动合约在当前列表中的排序。

### <span id="page-12-1"></span>3.2 自选报价页面

### <span id="page-12-2"></span>**3.2.1** 自选

 自选就是所有的自选品种组成的列表项。所有添加进自选的合约都在自选列表下展示, 用户可以在自选列表进行多种操作。

#### <span id="page-12-3"></span>**3.2.2** 板块

板块为用户自定义添加的板块,可以自定义板块的名字,在行情列表项和合约下可以通 过右键将品种合约添加进板块股。

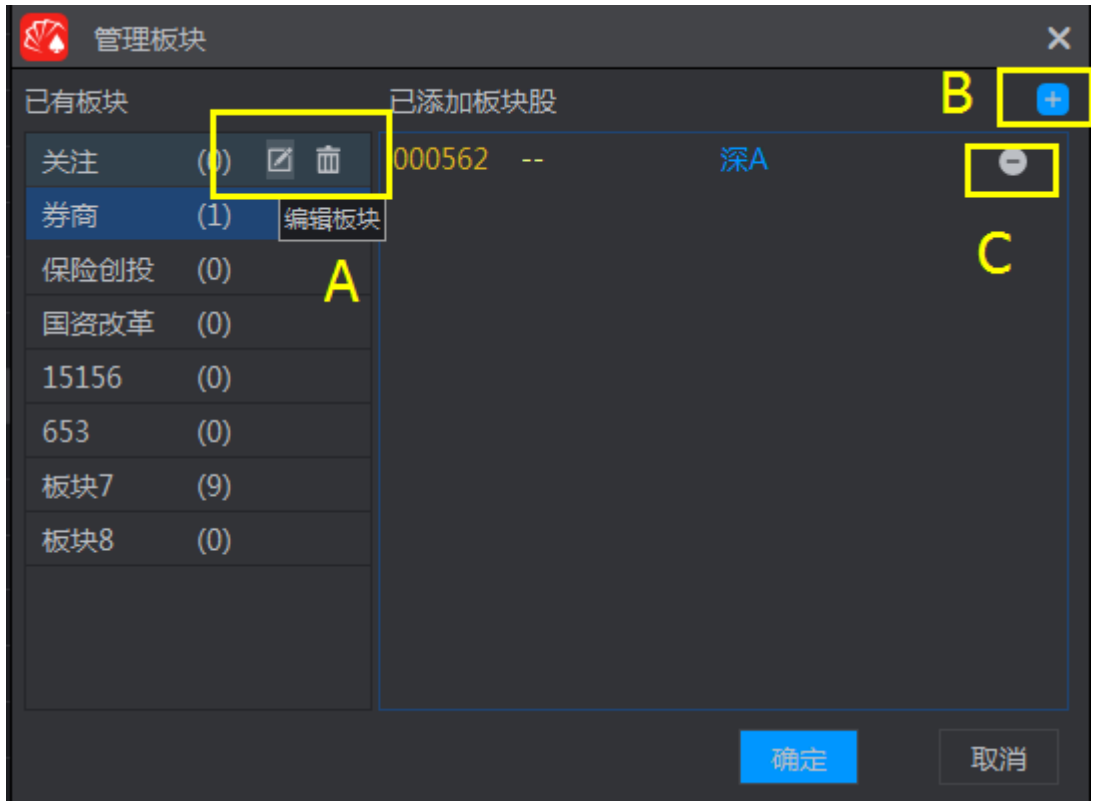

对板块按钮进行右键可以进行新建板块和管理板块的操作,如上图管理板块页面。

- A:可以对当前的板块进行改名和删除该板块的操作。
- B:点击+号可以在当前板块下添加合约
- C:点击—号可以删除当前板块下的合约

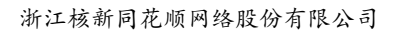

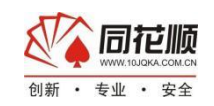

#### <span id="page-13-0"></span>**3.2.3** 最近浏览

 此处为最近所浏览的股票的汇总页面,如果无意间看到一个品种合约,但是不小心切过 了,即可通过最近浏览选项来查找该合约。

#### <span id="page-13-1"></span>**3.2.4** 我的持仓

 我的持仓页面可以实时查看自己交易账户的详情,可以将交易账户的数据进行可视化的 展示。

#### <span id="page-13-2"></span>3.3 报价页面

#### <span id="page-13-3"></span>**3.3.1** 主要行情报价页面

a.期货

 该页面为国内期货的行情页面。当中包含了期货全景、主力合约、行业分类、各交易所 以及页面等二级行情页。

#### B.期权

对所有目前国内正常交易的场内期权品种进行相关的行情展示,展示方式为"T"型报 价。

c.外盘

展示所有目前同花顺支持的外盘期货品种行情。其中按照交易所对这些品种进行了分类 展示。

d.外汇

该页面展示了全球主流的在岸和离岸外汇行情。

e.股票

股票将沪深所有的股票进行了分类,分成了沪 A、深 A、中小板、创业板、风险警示板 等,并对这些分类又进行了细分展示。

#### <span id="page-13-4"></span>**3.3.2** 其他报价页面(环球)

- a. 重要指数
	- 此处为全球几大重要指数的走势行情
- b. 外汇 外汇行情页面

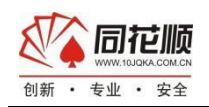

# <span id="page-14-0"></span>第四章 行情(期货、股票、指数、板块及 其他品种)分析页面

#### <span id="page-14-1"></span>4.1 分时页面

 主要内容包括合约当日动态走势线、合约当日均价线、分时价量显示窗口(该窗口显示 当前盘口情况,即当前个股的委托买卖情况)、分时价量表(详细显示各个时刻的分时成交 明细)、合约资料基本面窗口等。另有指标曲线图窗口,可显示动量指标,量比指标等共八 种指标的曲线图。

#### <span id="page-14-2"></span>**4.1.1** 进入分时浏览

主要进入方式:

1) 直接输入合约代码或个股名称拼音首字母, 屏幕自动弹出键盘精灵, 然后按【Enter】键 确认并执行操作, 或者用鼠标点击确认执行操作, 如"浦发银行"输入"600000"或"pfyh"即可。 按【Esc】键退出。

2) 从各类行情报价列表中选定个股,然后【Enter】键或者鼠标双击讲入分时页面,循环按 【Enter】键可切换个股分时走势、K 线图画面。

#### <span id="page-14-3"></span>**4.1.2** 个股页面浏览操作

1)通过【Enter】键(或【F5】键)循环切换个股 K 线图、分时走势画面。

2)【PageUp】查看上一个股动态分时走势,【PageDown】查看下一个股动态分时走势。(如 果鼠标有滚轮也可滚动滚轮来切换查看上下个股动态分时走势)

3)【01+Enter】或【F1】,查看个股分时成交明细;【02+Enter】或【F2】,查看个股分价 成交明细, 【10+Enter】或【F10】查看个股基本面资料,按【Esc】键退出。

### <span id="page-14-4"></span>**4.1.3** 合约**(**个股)分时页面说明

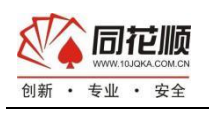

浙江核新同花顺网络股份有限公司

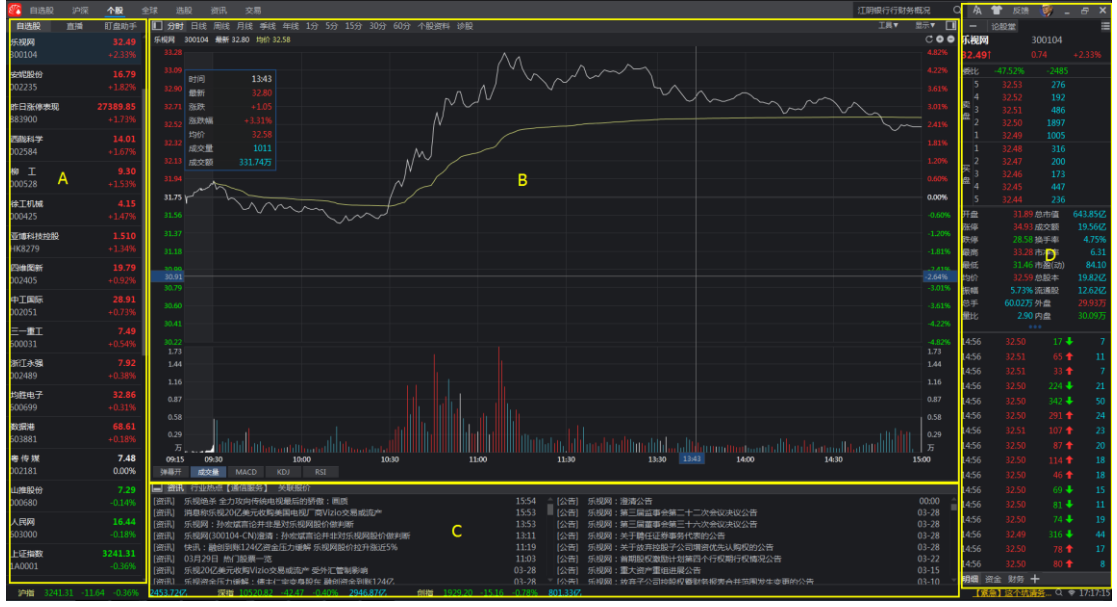

将个股分时页面拆分为四个模块:

A:带入列表,此处为进入个股页面前所处列表项的代入,在当前列表可以单击可以切换查

看其它个股的分时图。

B:分时主图,分时主图由周期栏、分时图、指标栏三个部分组成。

1)周期栏:通过此处可以切换个股的其它周期的 K 线页面。

2)分时图:分时图反应股价随着时间变化的每一分钟的走势,分时走势下方对应的为分时 成交量。

3)分时图白线:分时走势线,每分钟内最后一笔成交的价格构成的曲线。

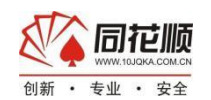

4))分时图黄线:均价线,均价构成的曲线。

5)分时指标栏:成交量、Macd、KDJ、RSI(指标在 K 线页面具体讲解)

6)浮窗:在分时主图界面进行单击即可调出十字线,伴随着十字线会出现当前节点信息的 浮窗,浮窗会展现当前时间、价格、均价、成交量、成交额、涨跌等信息。

7)重大事项:如个股在当日有重要事项时,会在分时主图中央出现重要事项字样,点击则 可以看到个股的重要事项详情。

8)多日分时:在分时主图右上角有+、-按钮,点击+号则可以查看多日分时。

9) 刷新行情: 在分时主图右上角有刷新按钮, 点击则可以刷新当前最新行情。

10)工具下拉菜单:综合排名、浮窗拖动、画线。

11)显示:显示菜单下可以进行个股信息地雷、集合竞价、均线、涨停分析、重大事项、十 字线的显隐设置。、

C:股票资讯模块分为个股资讯、行业资讯、关联报价三部分。

1)个股资讯:关于当前个股的新闻资讯、公告以及研报等。

2)行业资讯:个股所属行业的新闻资讯以及行业发展动态。

3)关联报价:展示当前个股所属板块其他股票的行情报价列表,有可能该个股属于多个板 块,多个板块均可以进行显示,行情报价列表可以支持表头项排序功能。

D: 盘口模块, 盘口模块分为个股信息、买卖十档、盘口信息、成交明细、资金情况、财务 概况

1)合约信息:展示当前合约的名字、代码、涨幅、涨跌值

2)买卖十档:展示当前合约品种买卖队列的前五档,委买委卖价高于现价则显示为红色, 低于现价则显示为绿色,等同于现价则为白色。委买委卖队列下在手数后面出现增减代表当 前档位的增删单。

3) 盘口信息: 盘口信息为当前个股的行情和财务信息。

4)内盘/外盘:内盘/外盘的数据用来揭示在已经达成的交易中,哪些更反映买方的意愿, 哪些更反映卖方的意愿。

5)换手率:判别是否属于最近热门股的有效指标是换手率。换手率高,说明近期有大量的 资金进出该股。流通性良好。

6)量比:量比数值大(小)于 1,说明当日每分钟的平均成交量大(小)于过去 5 个交易 日的平均数值,成交放大(萎缩)。

7)振幅:当日最大涨幅和跌幅的绝对值相加

8)总股本:该股票总的股票数量

9)流通股本:该股票可以通过二级市场进行买卖的股本数量

10)市盈率:每股价格/每股收益

<span id="page-16-0"></span>11)市净率:每股价格/每股净资产

#### 4.2 个股 K 线分析页面

 个股 K 线分析页面同分时页面的区别为分时主图页面替换为 K 线分析页面,其他模块基 本一致,K 线分析主图分为主图和副图。主图主要用于显示 K 线和主图叠加指标(如均线、 BOLL、神奇九转等), 副图主要用于显示技术指标, 如 KDJ、RSI 等。 a.K 线说明:

从 K 线的形状, 能够清楚的表明一个交易期间的开盘、最高、最低、收盘价之间的大小 关系。K 线从形态上分可分为阳线(空心红色)、阴线(实心兰色)和同价线(红十字)3

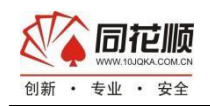

种类型。阳线是指收盘价高于开盘价的 K 线, 阴线是指收盘价低于开盘价的 K 线。同价线是 指收盘价等于开盘价,两者处于同一个价位的一种特殊形式的 K 线。

#### <span id="page-17-0"></span>**4.2.1** 进入合约K线页面

1) 直接输入品种合约代码或合约(个股) 名称拼音首字母(如"浦发银行"输入"600000"或 "pfyh"),然后按【Enter】键进入分时走势后,按【Enter】键进入合约动态技术分析。 2) 从各类行情报价列表中选定合约, 然后【Enter】键或者鼠标双击进入合约分时页面, 循 环按【Enter】键可切换合约分时走势、K 线图画面。 3)在个股分时页面,点击"日线"进入日 K 线走势图。

#### <span id="page-17-1"></span>**4.2.2** 合约K线分析页面操作

a.主要操作:

1)按【Enter】键循环切换个股分时走势和合约 K 线图以及行情列表。

2) 合约 K 线图画面中【个】、【↓】放大缩小图形。

3)双击某根 K 线的实体,可以查看该 K 线的历史走势。

4) 在合约日线界面, 按 Tab 键可以进行 K 线叠加均线的显隐切换, "诊断"页可以显示该股 的合约点评。

7)按【F8】实现分析周期的循环切换。也可在主图上方直接在周期栏选择分析周期

8)【01+Enter】或【F1】,查看个股历史行情报表;【02+Enter】或【F2】,查看个股分价 成交明细, 按【F10】或【10+Enter】讲入个股基本面资料

<span id="page-17-2"></span>9)按【F5】键进行分时和 K 线分析界面的切换

#### **4.2.3** 画线功能

 期货通提供多种画线工具,可任意设置角度,自动保存。让用户多角度地分析趋势,捕 捉最佳买卖点。

a.打开画线工具

分时和 K 线页面上方点击工具按钮调出画线工具

b.画线工具分类

画线工具目前分为三大类:智能分析、自主分析、工具类

c.智能分析画线工具

1)撑压分析,点击撑压分析按钮则根据个股当前的 K 线走势自动画出个股当前页面周期下 短期的支撑位和压力位

2)黄金分割线,依据当前页面周期的股价走势自动画出黄金分割线,帮助用户研判股价的 压力和支撑。

d.自主画线工具画法

1)直线

选取一点做为趋势线起点,按住鼠标左键不放并移动鼠标,窗口中的线会随之移动,将直线 放至适当位置,松开鼠标左键即可生成趋势线。选取线中任意一点按住鼠标左键不放,移动 鼠标可平移该线。

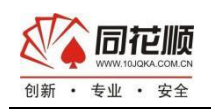

2)线段

选取一点做为趋势线起点,按住鼠标左键不放并移动鼠标到目标地点,松开鼠标左键即可生 成趋势线段。选取线中任意一点按住鼠标左键不放,移动鼠标可平移该线。

3)平行线

首先画一根趋势线(或趋势线段)。然后选中"平行线",在想作平行线的点上单击,就能画 出一条和刚才所作的趋势线(或趋势线段)平行的射线(或线段)。

4)标注文字

取一个想要重点标记的点做为文字标注点,按鼠标左键拖动生成输入框,在随后出现的输入 框中,输入想要输入的文字,并确认,窗口即会出现相应文字。点中文字上的任意一点按住 鼠标左键不放,移动鼠标可移动文字。

5)矩形

选取一点做为矩形起点,按住鼠标左键不放并移动鼠标,窗口中的矩形大小会随之改变,将 鼠标放至适当位置,松开鼠标左键即可生成相应的矩形,选取矩形线上任意一点按住鼠标左 键不放,移动鼠标可移动该矩形。

6)等周期线

将鼠标移到想要画等周期线的窗口,按鼠标左键,该窗口即会出现等周期线。选取周期线上 任意一点按住鼠标左键不放,移动鼠标可移动周期线。点中周期线上的亮点,按住鼠标左键 不放,移动鼠标可改变时间周期。

7)黄金分割线

将鼠标移到想要画黄金周期线的窗口,按鼠标左键,该窗口即会出现黄金周期线。选取线上 任意一点按住鼠标左键不放,移动鼠标可移动黄金周期线。

8)圆

选取一点做为圆形起点,按住鼠标左键不放并移动鼠标,窗口中的圆形大小会随之改变,将 鼠标放至适当位置,松开鼠标左键即可生成相应的圆,选取圆上任意一点按住鼠标左键不放, 移动鼠标可移动该圆。

e.工具

1)橡皮擦,单击橡皮差然后选中某根画线即可删除该线条

2)垃圾篓,全部删除按钮,点击删除当前个股页面下的全部画线。

- 3)调色盘,可以调节画线的颜色
- 4)连续画线,单击连续画线之后,则可以针对单一画线工具进行连续画线,不需要再画完 一次之后二次选定画线工具

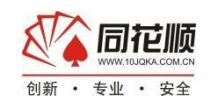

### <span id="page-19-0"></span>**4.2.4** 区间统计和区间放大

 在个股分时或者 K 线页面用鼠标点击相应区域并拖动,选中你要的统计的区域。此时弹 出选择按钮,选择区间统计,即可查看当前区间的涨跌幅。

如果想调整当前所选的区间,拖选中区域两边的按钮即可调整当前所选区间,并且会自 动重新进行区间统计。

区间放大功能同区间统计。

### <span id="page-19-1"></span>**4.2.5** 指标释义及指标参数设置

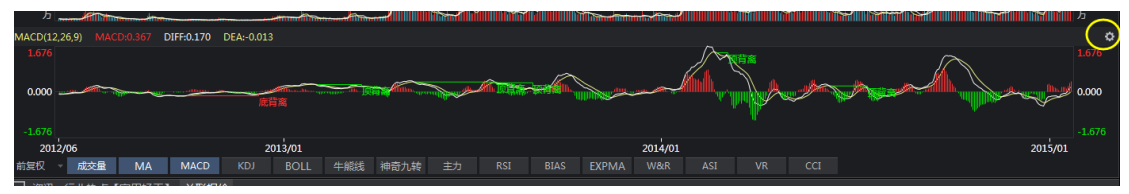

 在指标栏单击相应的指标即可查看,每一个指标会叠加一个指标栏,在相应的指标栏右 上角都有一个设置按钮,点击即可调整该指标的参数。并且在设置页面能够查看该指标的释 义以及用法。

#### <span id="page-19-2"></span>**4.2.6** 盘口设置

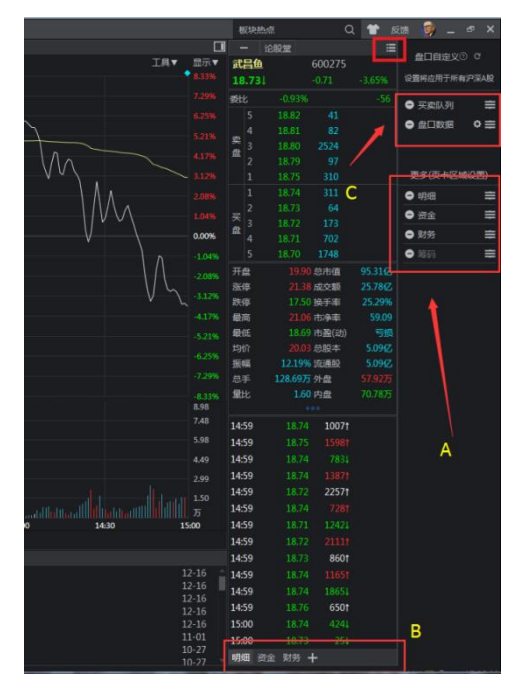

 点击盘口设置按钮即可调出设置页面,可以调整盘口和五档的显示顺序,也 可对副窗的内容进行增删显示。

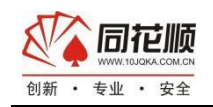

## <span id="page-20-0"></span>**4.2.7** 副窗编辑

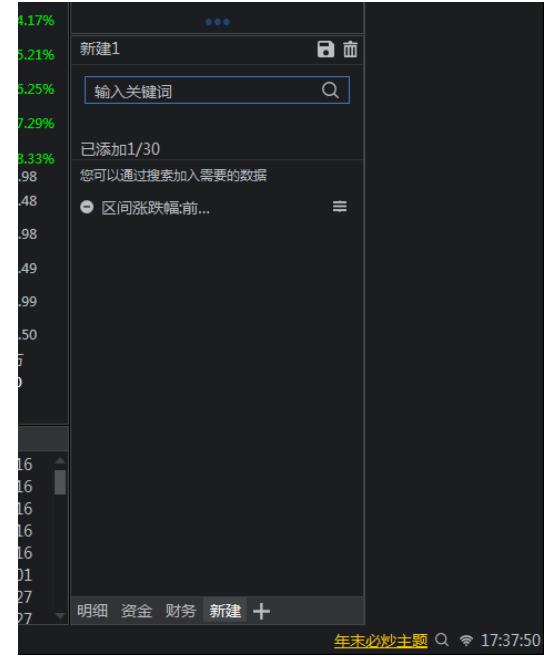

 点击财务边上的+号,则调出副窗编辑页面,如上图所示,你可以在搜索框内通过搜索 关键词搜索你想要看到的模块。如 10 日涨跌幅、10 日换手率、董事长姓名等等。添加之后 保存这个模块就可以一直在这里显示了。

#### <span id="page-20-1"></span>**4.2.8** 除复权

在 K 线主图左下角可以切换股票的除权、前复权以及后复权状态。

向前复权,就是保持现在的价格不变,将以前的价格和成交量进行调整。

向后复权,就是保持先前的价格不变,而将以后的价格和成交量进行调整。

除权,股票除权是由于公司股本增加,每股股票所代表的企业实际价值(每股净资产)有所 减少,需要在发生该事实之后从股票市场价格中剔除这部分因素,而形成的剔除行为。

#### <span id="page-20-2"></span>**4.2.9** 盯盘助手

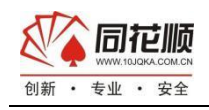

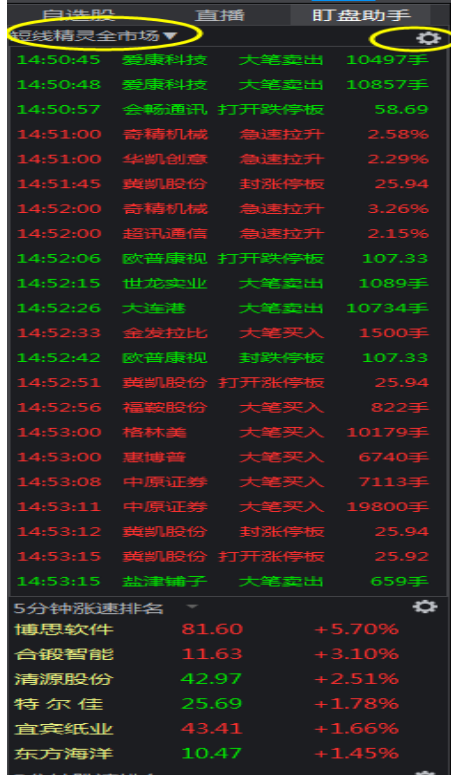

在左侧列表区域可以切换盯盘助手页面,盯盘助手页面分为三部分,短线精灵、5 分 钟涨速排名以及 5 分钟跌速排名。

断线精灵可以针对当前个股、自选股以及全市场进行预警。通过右上角的设置按钮可 以设置需要预警的形态。

## <span id="page-21-0"></span>**4.2.10** 叠加品种

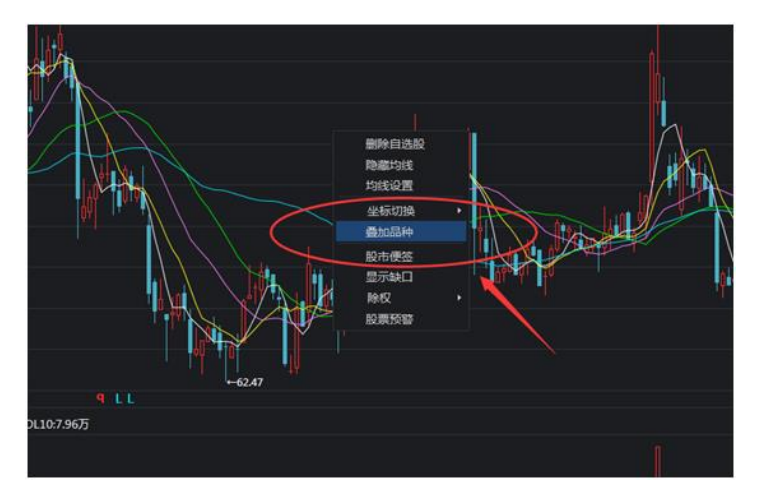

 在 K 线以及分时界面鼠标右键,即可调出叠加品种。如调出个股所属版块的 K 线(分时 线)、上证指数 K 线、关联品种 K 线等。

 可以在弹出的选项框里输入你想叠加的品种进行叠加。点击减号按钮即可删除所叠加的 品种,最多支持叠加三个品种。

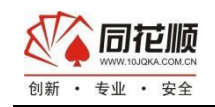

#### <span id="page-22-0"></span>**4.2.11** 缺口显示

合约报价在运行的过程中会产生没有发生实际成交的价格段,此价格段则形成一个缺 口,缺口是合约价格突破和支撑的一个重要支撑点,在合约 K 线界面右键即可选择显示缺口 按钮。方便我们研判标的品种走势。

# <span id="page-22-1"></span>第五章 期货通特色功能

#### <span id="page-22-2"></span>5.1 F10 个股资料页面

F10:个股、大盘、板块基本面资料

 个股基本面资料里包括了各个上市公司的最新动态、公司资料、股本结构、资本运作、 盈利预测、新闻公告、概念题材、主力持仓、经营分析、行业对比、财务概况、股东研究、 公司大事等各类报告。

板块基本面资料里包括了各个板块的新闻、研究报告、机构参与等各类报告。

#### <span id="page-22-3"></span>**5.1.1** 进入个股基本面资料(**F10**)方式

1)快捷键:在个股分时或 K 线画面中,按【10+Enter】或【F10】进入个股基本面。 2)个股、指数以及板块顶部菜单个股资料单击进入。 个股基本面资料(F10)操作说明

#### <span id="page-22-4"></span>**5.1.2** 个股基本面资料操作

1)按【←】【→】或鼠标点击,来选择栏目。按【↓】【↑】或鼠标拖动滚动条来浏览内 容,【PageUp】【PageDown】快速翻页浏览列表股票;。

2)点击股票代码输入框,输入股票代码或名字来切换股票。

3) 直接输入个股代码或个股名称拼音首字母, 屏幕自动弹出键盘精灵, 然后按【Enter】键 确认来切换股票。

#### <span id="page-22-5"></span>5.2 筹码分布

#### <span id="page-22-6"></span>**5.2.1** 打开移动筹码分布

在个股 K 线分析图的界面下,副窗点击筹码可以切换至"移动筹码分布"

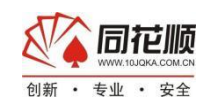

#### <span id="page-23-0"></span>**5.2.2** 移动筹码分布说明

1)不同天数筹码变化:筹码是每天都在变化的,切换时间可以看到随着时间变动的筹码 2)筹码流动过程: 筹码的形态特征是股票成本结构的直观反映。不同的形态具有不同的形 成机理和不同的实战含义,在市场运行中基本表现为"发散-密集--再发散-再密集-再发散"的 循环过程。

3)当天筹码解读:在筹码图下方有当天筹码的解读,大致估算当前的主力持仓成本、亏损 筹码比例和盈利筹码比例

#### <span id="page-23-1"></span>**5.2.3** 筹码形态形成意义与分布特征

a. 单峰密集: 是移动成本分布所形成的一个独立的密集峰形, 在这个密集峰的上下几乎没 有筹码分布。它表明该股票的流通筹码在某一特定的价格上下区域充分集中。根据股价所在 的相对位置,单峰密集可分为低单峰密集和高单峰密集。在单峰密集的区域,流通筹码实现 了充分换手,上方的筹码割肉,在单峰密集区域被承接;下方的筹码获利回吐,在该区域内 被消化。几乎所有的筹码在单峰密集区域内都实现了换手。

1)低位单峰密集:几乎所有牛市拉升前都出现了低位单峰密集形态,单不是低位单峰密集 都在拉升;

2)高位单峰密集:意味原来低位的获利筹码在高位回吐,在这时风险往往加大,因为主力 出货的后果不言自明。

b.双峰密集: 是由上密集峰和下密集峰构成的,对股价的运行有较强的支撑力和阻力。当 股价运行至上密集峰处常常遇到解套压力,受阻回落;当股价运行至下密集峰处常被吸收承 接而反弹。为此,也可将上密集峰称为阻力峰,下密集峰称为支撑峰。峰谷:双峰之间称为 峰谷,它常常被填平,使双峰变成单峰。

1)上涨型双峰:由于双峰中上峰位阻力位,下峰位支撑位,股价通常在双峰间上下震荡运行, 最终将上下峰消耗掉,在原峰谷的位置形成单峰密集,这就意味着吸筹整理阶段告一段落; 下跌型双峰:此时一般不会引发上攻行情。

2)多峰密集: 股票筹码分布在两个或两个以上价位区域,分别形成了两个或两个以上的密 集峰形;上方的密集峰称为上密集峰,下方的称为下密集峰,中间的称为中密集峰;根据上 下峰形成的时间次序可分为下跌多峰和上涨多峰。

c.下跌多峰:是股票下跌过程中由上密集峰下行,在下密集峰处获得支撑形成下密集峰,而 上密集峰仍然存在。下跌多峰中的上峰通常是主力派发区域,其峰密集是主力派发的结果, 上峰筹码主要是套牢盘。

d.上涨多峰:是股票上涨过程中由下密集峰上行,在上密集峰处横盘震 荡形成一个以上的 上密集峰。它通常出现在做庄周期跨度较大的股票中,该类股在长期上涨过程中作间息整理, 形成多峰状态。它表明主力仍没有完成持仓筹码的派发。

e.筹码发散: 筹码分布呈不均匀松散的分布状态。在一轮行情的拉升或下跌过程中由于股 价的波动速度较快,使得持仓筹码在每一个价位迅速分布;对于单交易日而言,其筹码换手

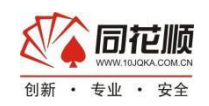

量增大,但整个价格波动区域呈现出筹码分散的状态。(该状态只是一个过渡状态) 1)上涨发散:主力吸筹后形成低位筹码密集,但主力拉升时往往需要激发市场热情跟进以利 于股价的抬升,这时筹码向上发散,是助涨的。

2)下跌发散:筹码高位密集后,主力已经撤退,股价开始下跌,筹码向下发散。

#### <span id="page-24-0"></span>5.4 神奇九转

#### <span id="page-24-1"></span>**5.4.1** 指标逻辑

股价在上涨或(下跌)过程中连续 9 日达到触发条件会生成数列 1、2、3....7、8、9, 数列会依次标注在当日 K 线上方(下方)。只有当股价连续第六天达到触发条件时,数列才 开始进行显示,依次显示 1、2、3、4、5、6,当第七天依然达到触发条件时则显示 7,如第 七日未达到触发条件则前面 6 天的序号消失。第八日同第七日的显示逻辑一样。当第九天依 然达到触发条件时,便形成了一个九转结构(序列)。而当第九日未达到触发条件时则前面 8 日的序号消失,九转结构不成立。股价上涨过程中形成的九转结构称之为上涨 9 结构, 而 股价下跌过程中形成的九转结构则称之为下跌 9 结构。

#### <span id="page-24-2"></span>**5.4.2** 使用战法

神奇九转指标最核心的用法就是帮助我们有效的逃离股票的顶部区域,精准把握股票的 底部机会。当股价在运行过程中出现上涨 9 结构时,此时股价往往位于顶部反转区域,个股 大概率面临反转下跌的风险,此时我们因降低仓位规避风险。而当股价出现下跌 9 结构时, 股价往往处于底部反转区域,个股大概率开启止跌反弹的走势,此时可考虑建仓或加重仓位 来获取股价拉升带来的超额利润。

# <span id="page-24-3"></span>附录:期货通快捷键

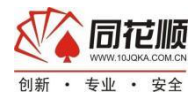

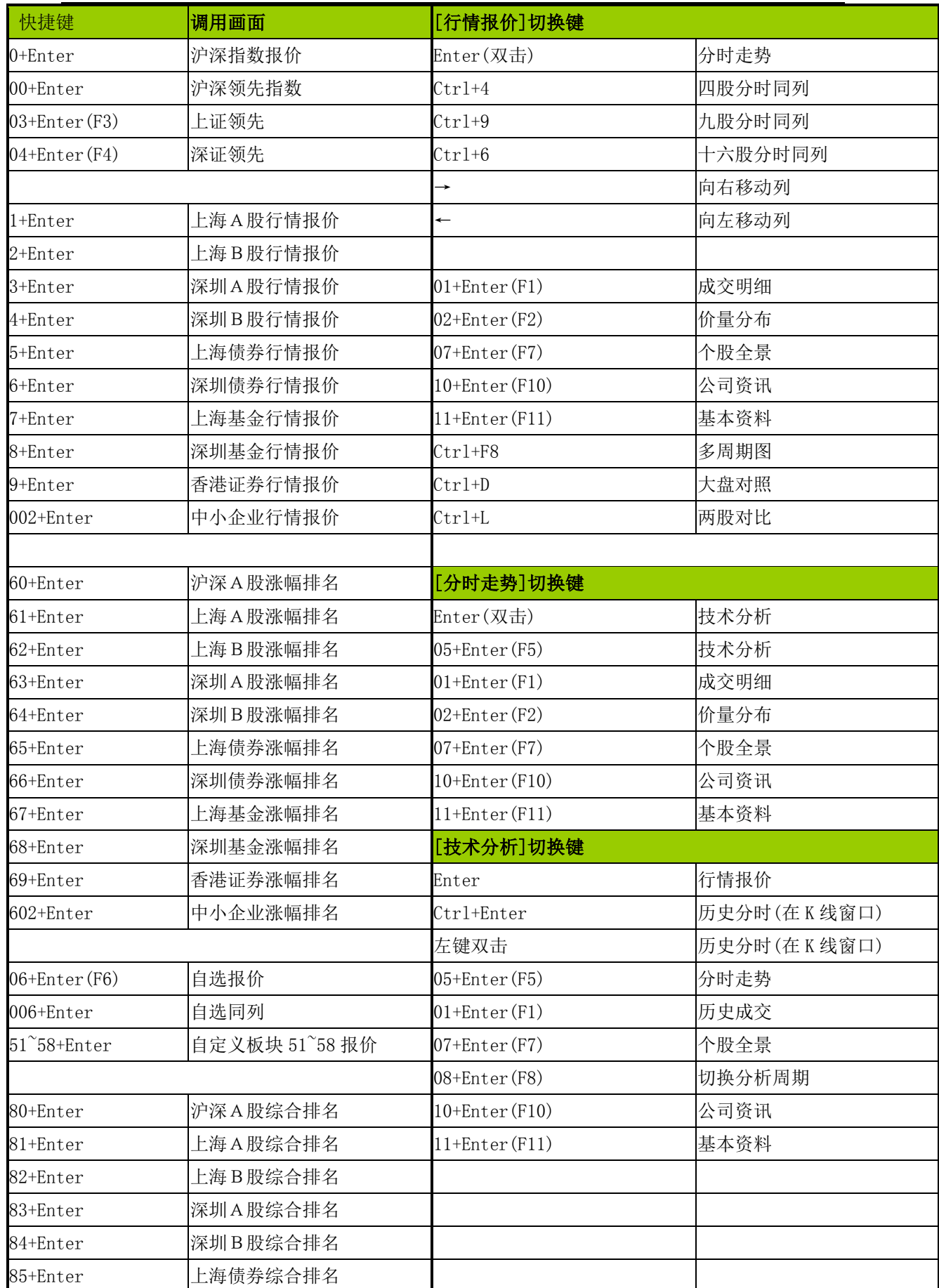

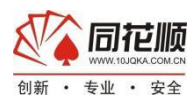

浙江核新同花顺网络股份有限公司

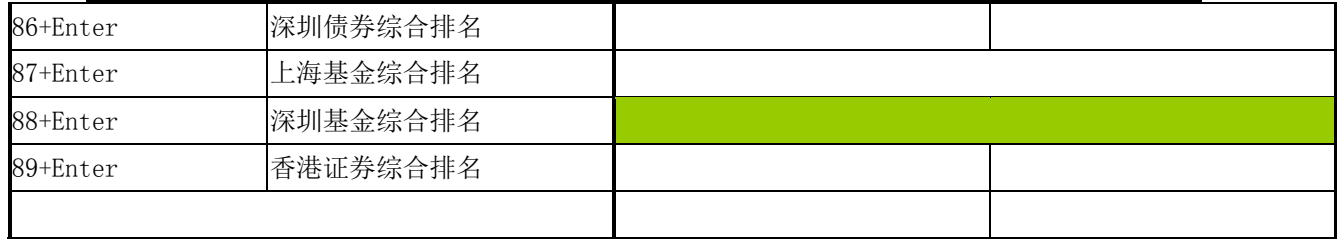